#### AESCULAP® 3D EinsteinVision® 3.0

#### Quick System Guide

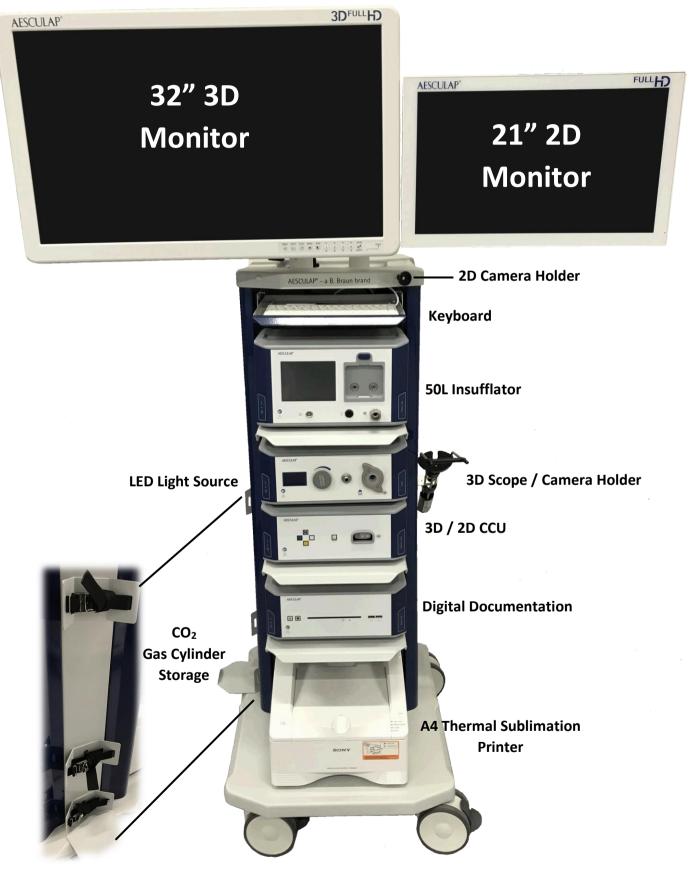

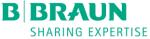

# AESCULAP® 3D EinsteinVision® 3.0

#### System Set Up

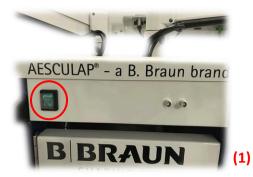

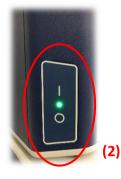

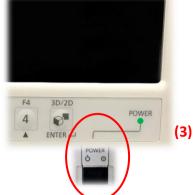

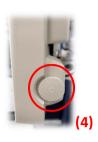

#### Pre Surgery Preparation

- Switch on central power supply, at back of the stack (1)
- Ensure individual component switches are on (bottom left corner of each unit) :
  Insufflator, Light Source, CCU, Digital Documentation (2) (On status is indicated by green light and user interfaces will be illuminated, or display menu options)
- Ensure 32" 3D monitor is switched on (Right side of monitor, underneath) (3)
- Ensure 21" touch screen monitor is on (Circular push/rotate switch on right side of 21" monitor. At the bottom of the monitor) (4)
- Plug in integrated 3D light lead (5) [if using 3D scope]
- Plug in 3D camera head (6) [*if using 3D scope*]
- Set Insufflator to desired pressure (7) and flow rate (8)

#### Start of procedure

• Apply sterile sleeve to 3D Endoscope

- Plug in light lead (5) [*if using standard 2D scope*]
- Plug in 2D camera (6) [if using standard 2D scope]
- Attach standard endoscope [if using standard 2D scope]
- Press light source control to activate (9)

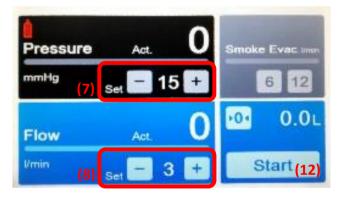

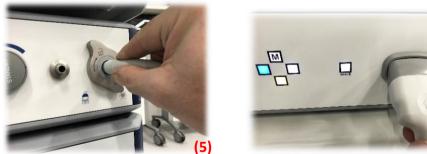

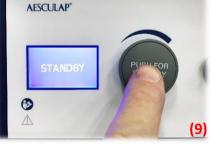

- Adjust light level (rotate Rt / Lt to increase / decrease) (10)
- White balance camera head (3D or 2D\*) (11)

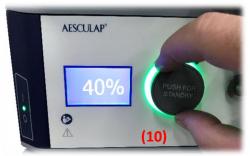

• Start insufflator to commence insufflation (12)

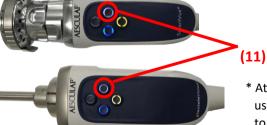

 \* Attach scope with light lead, if using standard camera head, prior to White balance

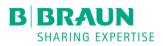

# AESCULAP<sup>®</sup> 3D **Einstein**Vision<sup>®</sup> 3.0 Flow 50 Insufflator

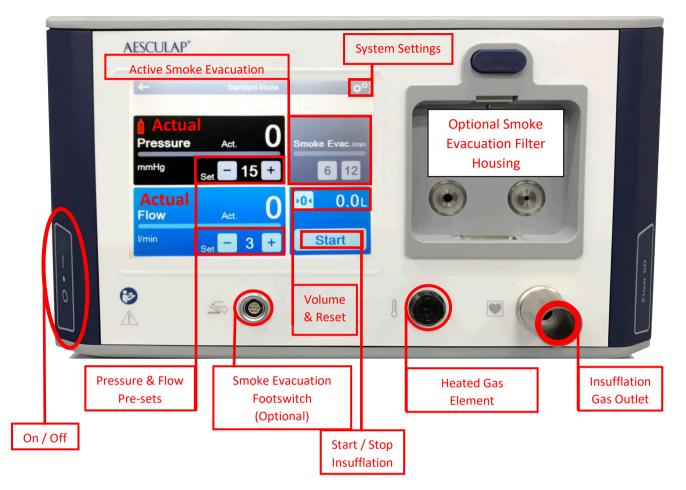

- On start-up First screen offers surgical specialties
- Select appropriate "Indication" followed by "Veress" or "High Flow" to move to main screen. (Cardiac mode has 2 functions - "Vessel Harvesting" or "Field Flooding" (Field flooding is flow only)

| Select Indica | ation | ← Standard        | 0 |
|---------------|-------|-------------------|---|
| Standard      | >     | Veress            |   |
| Bariatric     | >     | Highflow          |   |
| Pediatric     | > 7   | Standard Profiles | > |
| Cardiac       | >     |                   |   |
|               |       |                   |   |

- Pre-set pressure can be set up to 30 mmHg
  Nb. 15 mmHg is set as the Safety Threshold "Safety Threshold" will flash repeatedly
  Press + when the safety threshold message has gone off, to take pressure beyond 15 mmHg
- Press and hold the Flow + or buttons to go between "Low Flow", Medium Flow" and "High Flow"
  Low Flow = 3 L/min Medium Flow = 20 L/min High Flow = 40 L/min
- Insufflation is started and stopped using the "Start" button (Bottom Right) (When insufflation is active, button displays "Stop". Insufflation is stopped by pressing "Stop"
- CO<sub>2</sub> volume delivered is reset by pressing the reset button

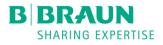

# AESCULAP® 3D EinsteinVision® 3.0 **LED Light Source**

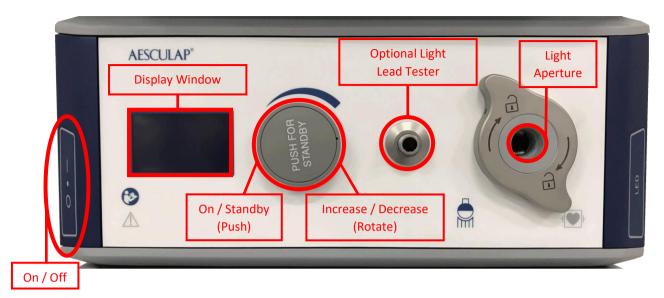

Push light lead firmly into light aperture (Do not rotate cable release)

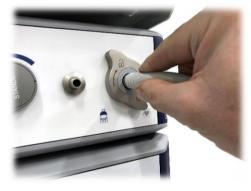

Rotate clockwise to increase light output

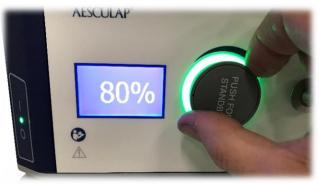

Press light source control to activate / Deactivate light output

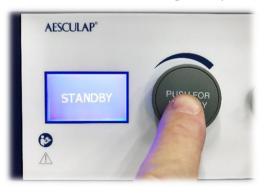

**AESCULAP**<sup>\*</sup>

Rotate anti-clockwise to decrease light output

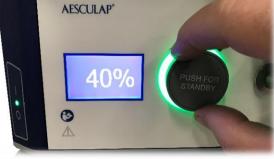

Light source illuminates with green ring around the rotation switch when activated (On)

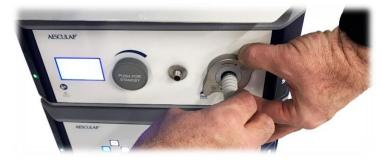

Rotate cable release clockwise and pull light lead, to remove from light source

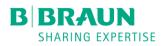

# AESCULAP<sup>®</sup> 3D **Einstein**Vision<sup>®</sup> 3.0 2D/3DCamera Control Unit (CCU)

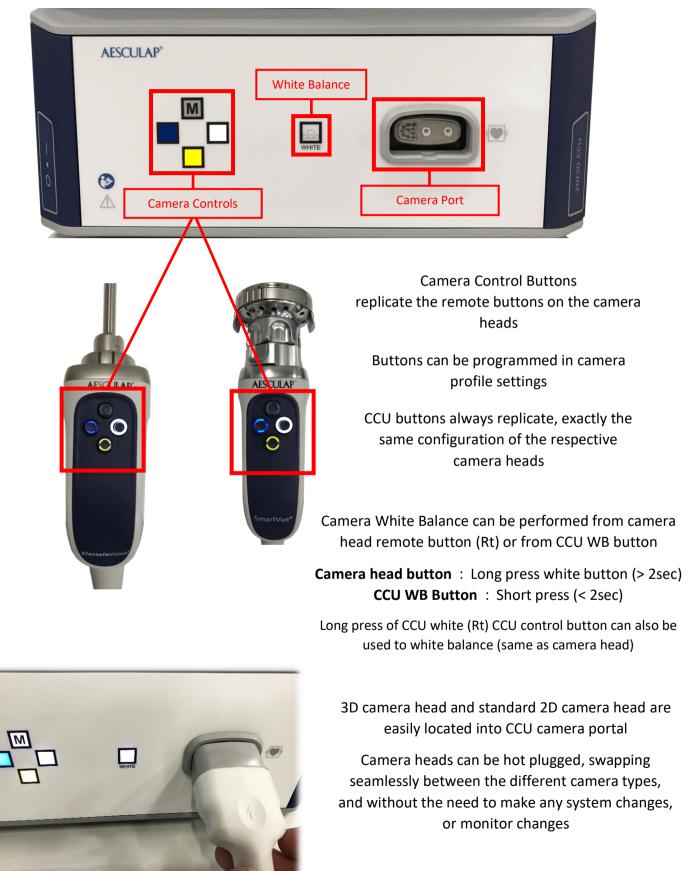

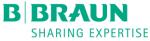

### AESCULAP<sup>®</sup> 3D **Einstein**Vision<sup>®</sup> 3.0 2D/3DCamera Heads

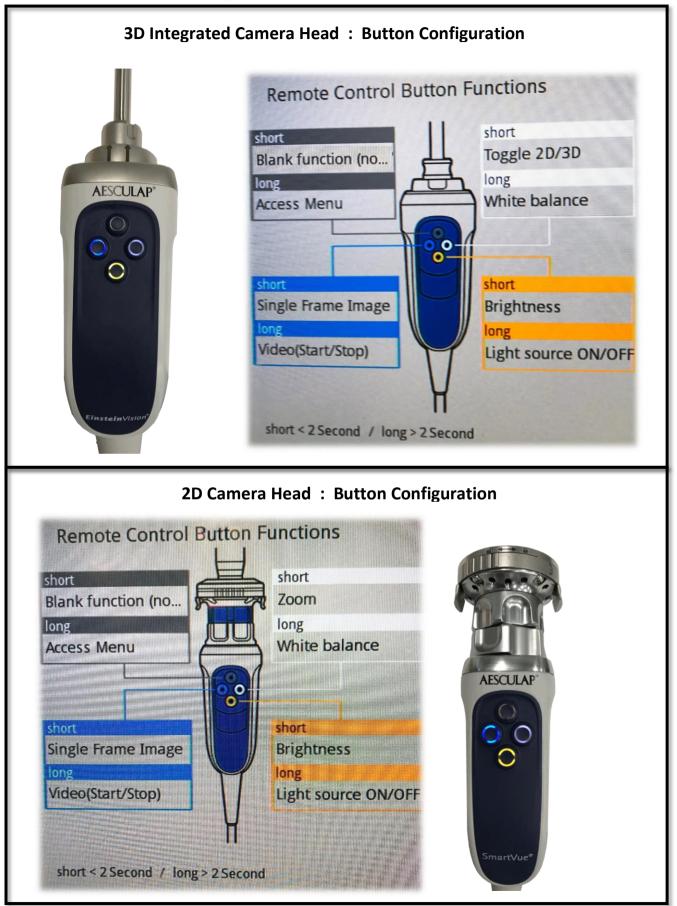

B BRAUN SHARING EXPERTISE

## AESCULAP<sup>®</sup> 3D **Einstein**Vision<sup>®</sup> 3.0 32" 3D Monitor

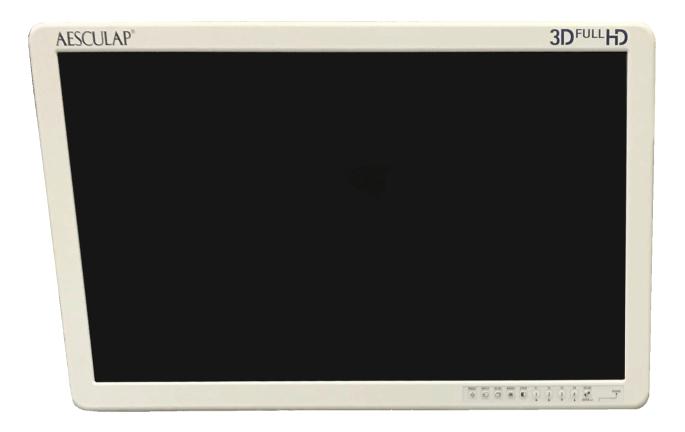

- 32" monitor delivers 3D images and 2D images, according to the signal sent to it, without any need to change any settings on the monitor itself
- There is no need to make any changes to the monitor
- DO NOT MAKE ANY CHANGES TO THE MONITOR SETTINGS

There is a 3D/2D button on the monitor : **DO NOT USE THIS BUTTON** to swap between 3D and 2D

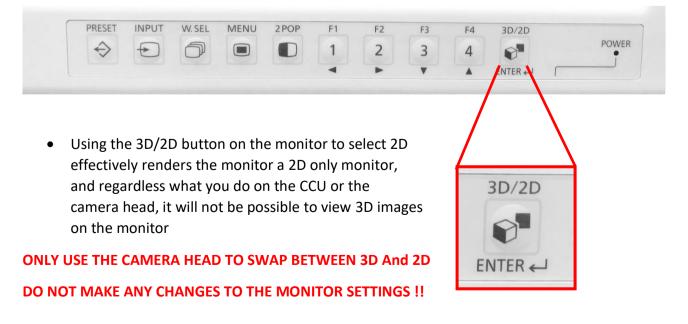

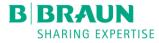